# **Как сделать из презентации в powerpoint видео**

Используете ли вы презентации на своих уроках? А как именно это делаете? Скорее всего, переключаете слайды и даёте к ним какие-то комментарии и объяснения. А что, если бы эти комментарии можно было записать и превратить презентацию в полноценную лекцию с визуальным материалом и звуковым сопровождением?

Нет ничего проще! В PowerPoint 2010 и более поздних версиях программы есть такая возможность! 1. Откройте готовую презентацию.

2. Выберите в меню «Файл» —> «Экспортировать» —> «Создать видео».

3. В первом раскрывающемся списке выберите нужное качество видео.

4. Второй раскрывающийся список поможет вам записать речевое сопровождение. Для этого выберите соответствующий пункт в списке, нажмите «Начать запись».

# *Совет: для лучшего качества звука используйте хороший микрофон и исключите фоновые шумы.*

5. Перед вами открылся первый слайд презентации, и одновременно началась запись речи (её параметры вы можете регулировать в маленьком окошке в левом верхнем углу). Скажите всё, что должно сопровождать первый слайд, и переходите к следующему, и так до последнего слайда.

Совет: напишите свою речь к каждому слайду заранее, чтобы избежать заминок и пауз в итоговом видео.

6. Когда всё речевое сопровождение будет записано, вы вновь вернётесь в меню. И всё, что вам останется, нажать кнопку «Создать видео» и выбрать конечную папку для него.

7. Теперь нужно ждать. Возможно, долго. Длительность ожидания будет зависеть от размера вашей презентации и мощности компьютера. На экране вы будете видеть презентацию в режиме редактирования, но внизу появится надпись «Создание видео» и шкала загрузки. Когда она исчезнет — видео готово, и вы можете открыть и посмотреть его с помощью любого видеопроигрывателя.

Теперь вашу презентацию можно выложить на YouTube в качестве обучающего ролика, или отправить ученикам, пропустившим занятие, или найти любое другое применение старой презентации в новом формате.

# **Преимущества видеоформата**

- Размер файла можно контролировать.
- Презентация будет проигрывать анимацию и речь.
- Смотреть видео можно без PowerPoint.

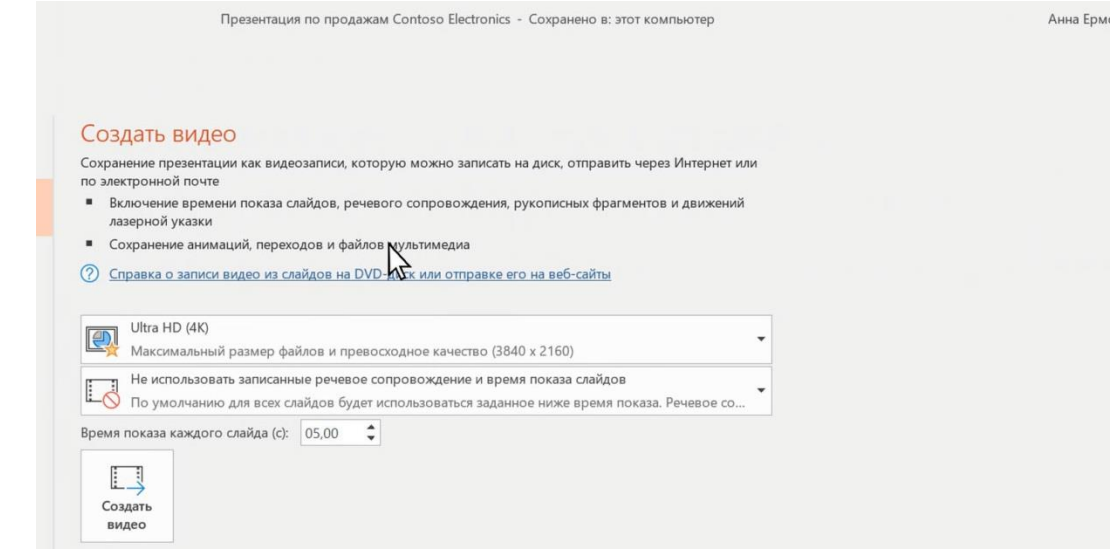

# **Как преобразовать презентацию в видео**

- **1.** В меню **Файл** выберите команду **Сохранить**, чтобы сохранить все последние изменения в формате презентации PowerPoint (PPTX).
- **2.** Выберите **Файл**> **Экспортировать** > **Создать видео**. (Либо на вкладке **Запись** нажмите кнопку **Экспорт в видео**).

# **Методический гид**

- **3.** В первом раскрывающемся списке **Создать видео** выберите нужное качество видео, от которого зависит разрешение в конечном видеофайле. Чем выше качество видео, тем больше размер файла. (Вы можете протестировать варианты, чтобы определить подходящий.)
- **4.** Второй раскрывающийся список определяет, содержит ли презентация речь и длительность отображения слайдов. (При желании вы можете изменить этот параметр.)
	- Если вы не записывали речь, по умолчанию выбран параметр **Не использовать записанные речевое сопровождение и время показа слайдов**.
	- По умолчанию на каждый слайд отводится по 5 секунд. Это время можно изменить в поле **Время показа каждого слайда**.

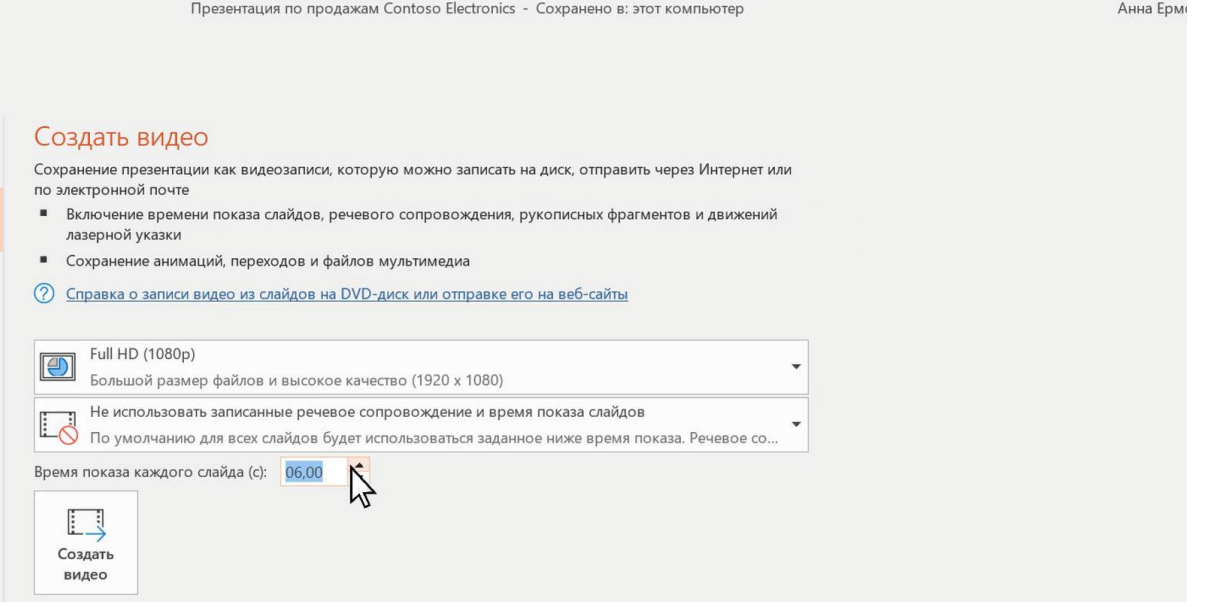

- Если вы записали речь, по умолчанию выбран параметр **Использовать записанные речевое сопровождение и время показа слайдов**.
- **5.** Кликните **Создать видео**.
- **6.** В поле **Имя файла** введите имя видеофайла, выберите папку, в которой его нужно сохранить, и нажмите кнопку **Сохранить**.
- **7.** В поле **Тип файла** выберите вариант **Видео MPEG-4** или **Windows Media Video**.
- **8.** Чтобы воспроизвести созданный видеофайл, откройте соответствующую папку и запустите его. И еще немного полезной информации для справки.

# **Таблица форматов видео**

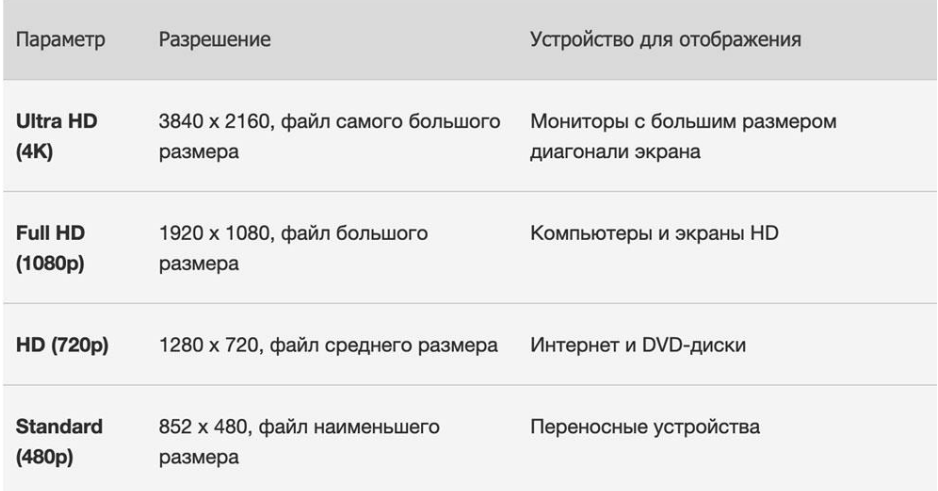